ここで作成するマクロの名前を決めます。ここでは「請求書発行1」とします。 まず1行目には下図のように Sub\_請求書発行1と入力します。

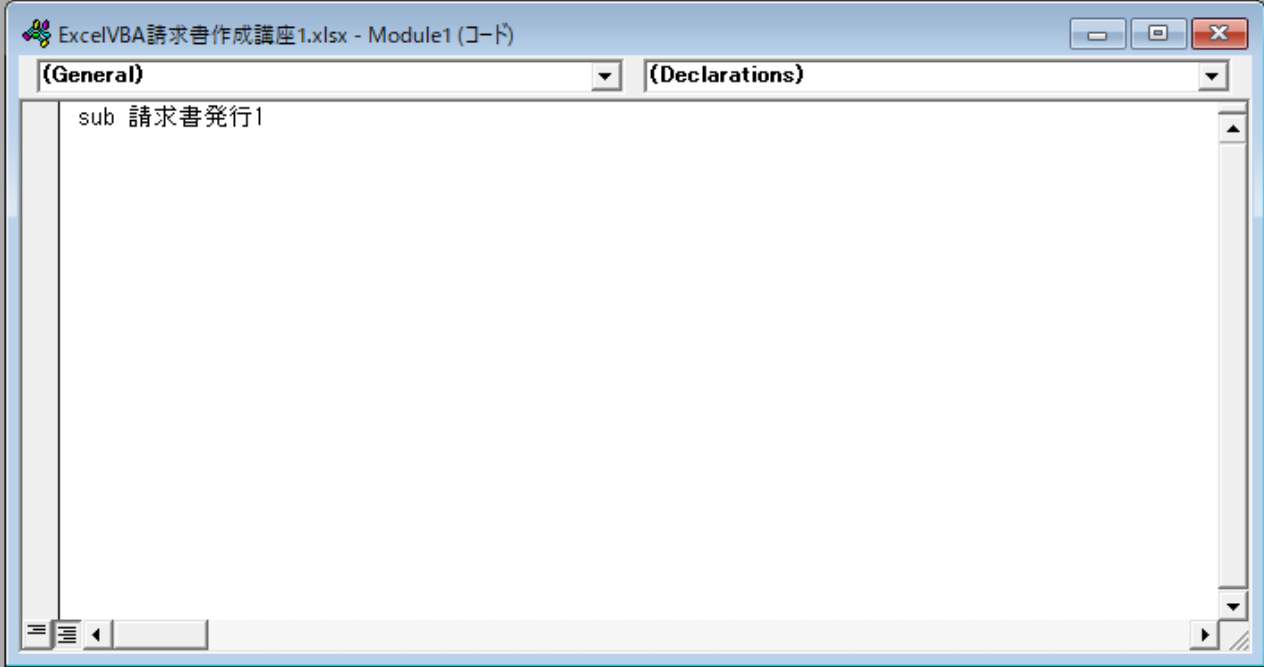

## ⏎キーを押すと、下図のようになります。

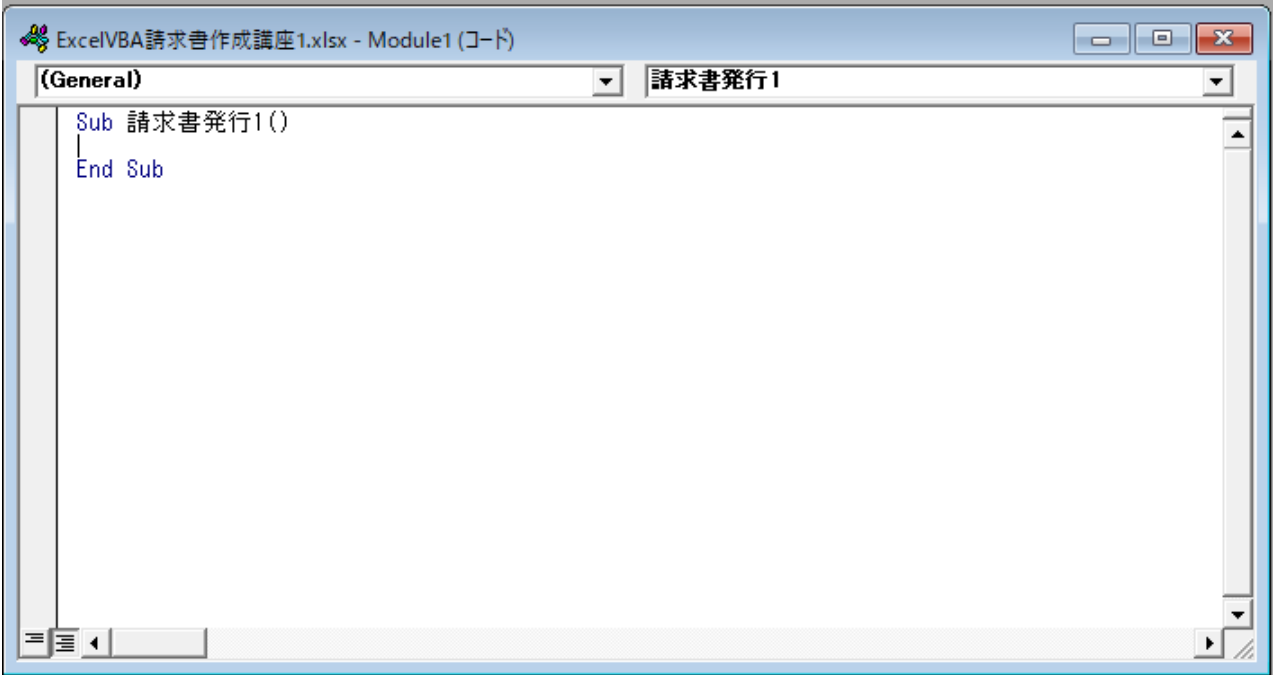

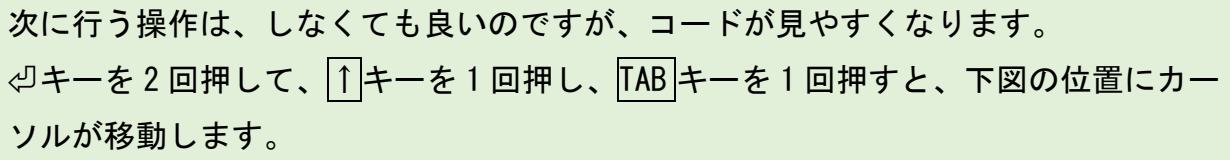

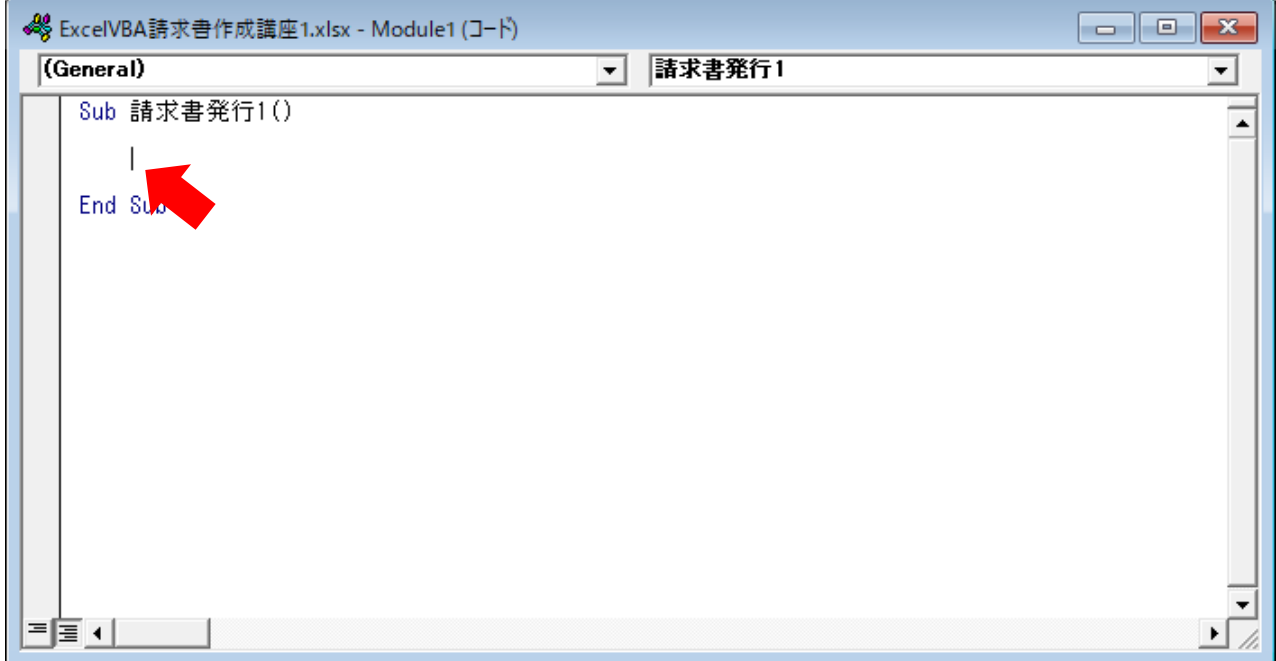

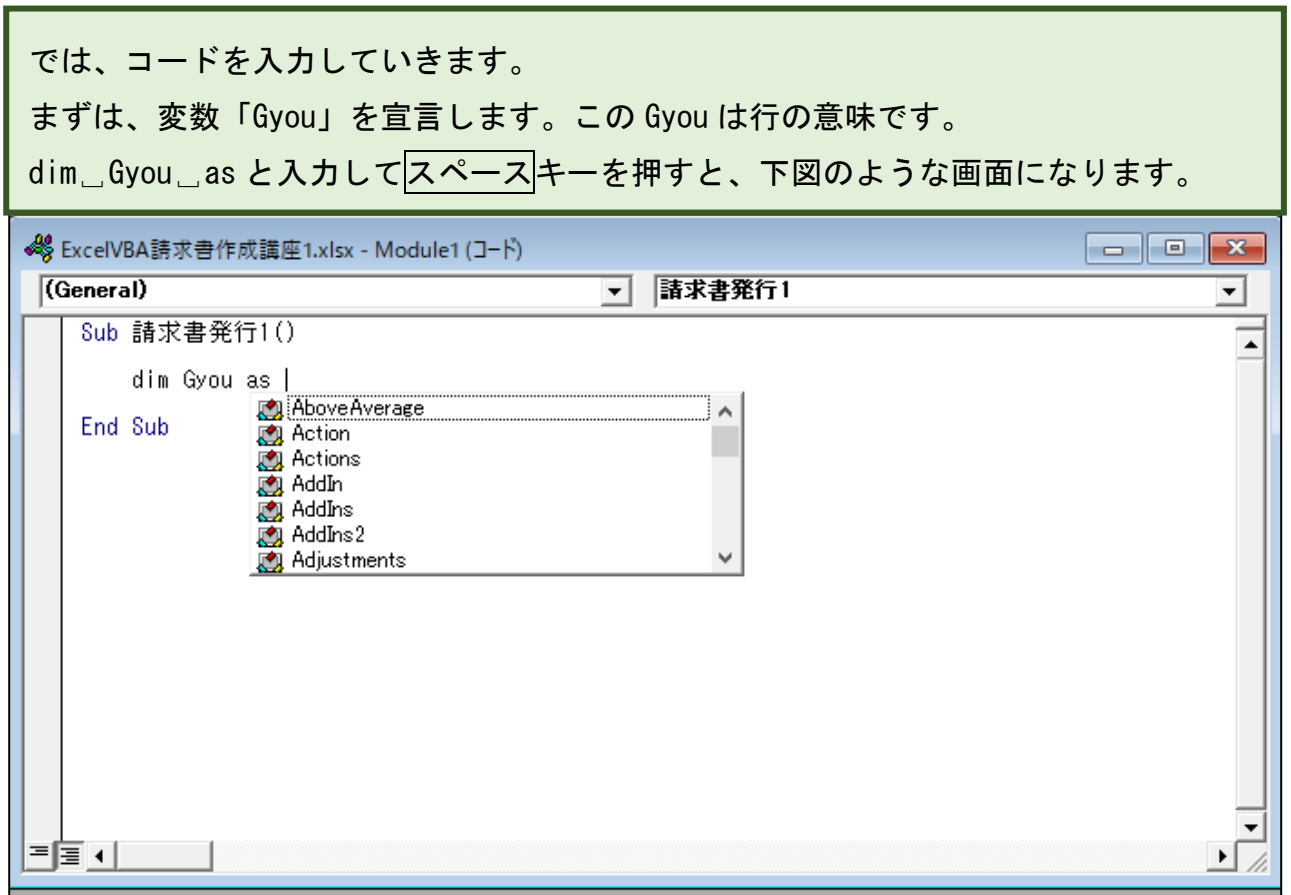

キーボードの R を入力すると、下図のようになります。

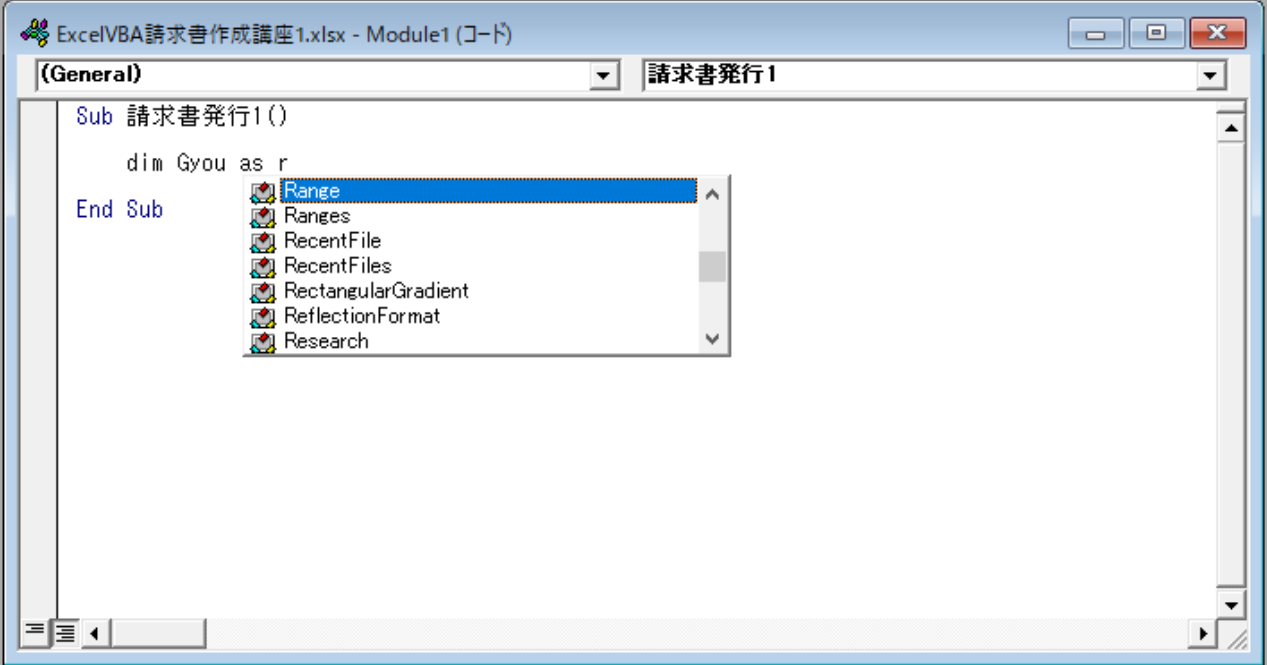

Range を入力したいので、このまま タキーを押すと下図のようになります。

これで、変数 Gyou はセル範囲を表すオブジェクトになります。

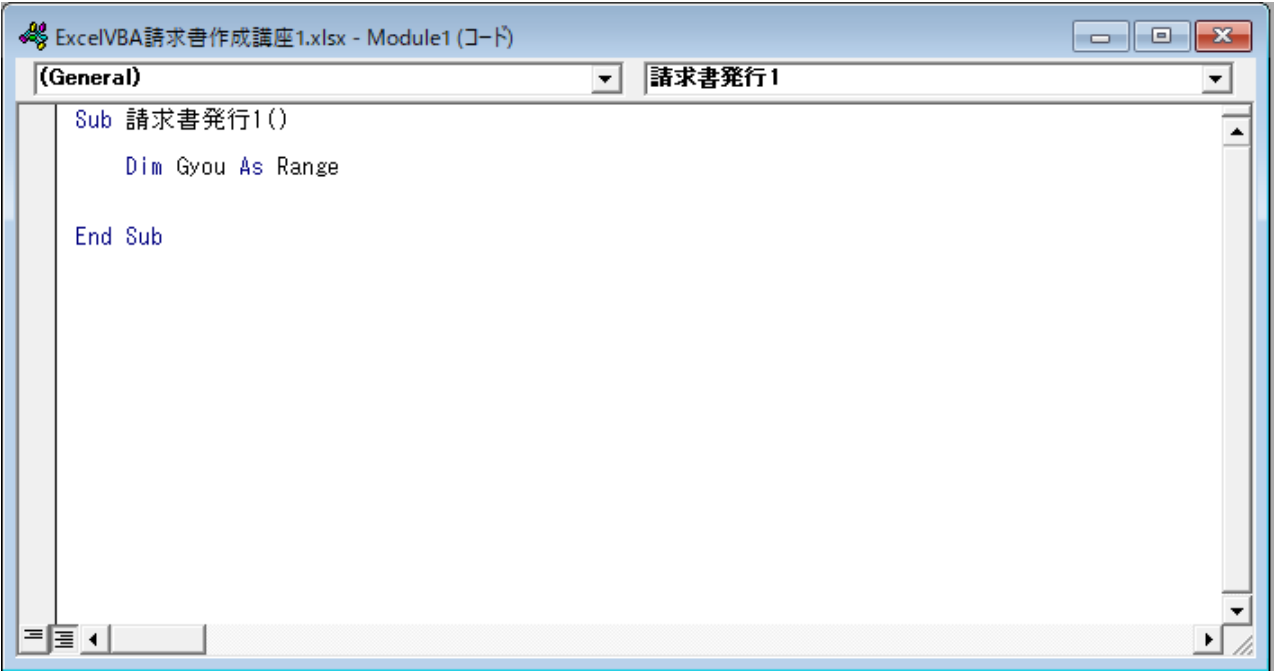

次に下図のコードを入力します。後で続きを入力します。

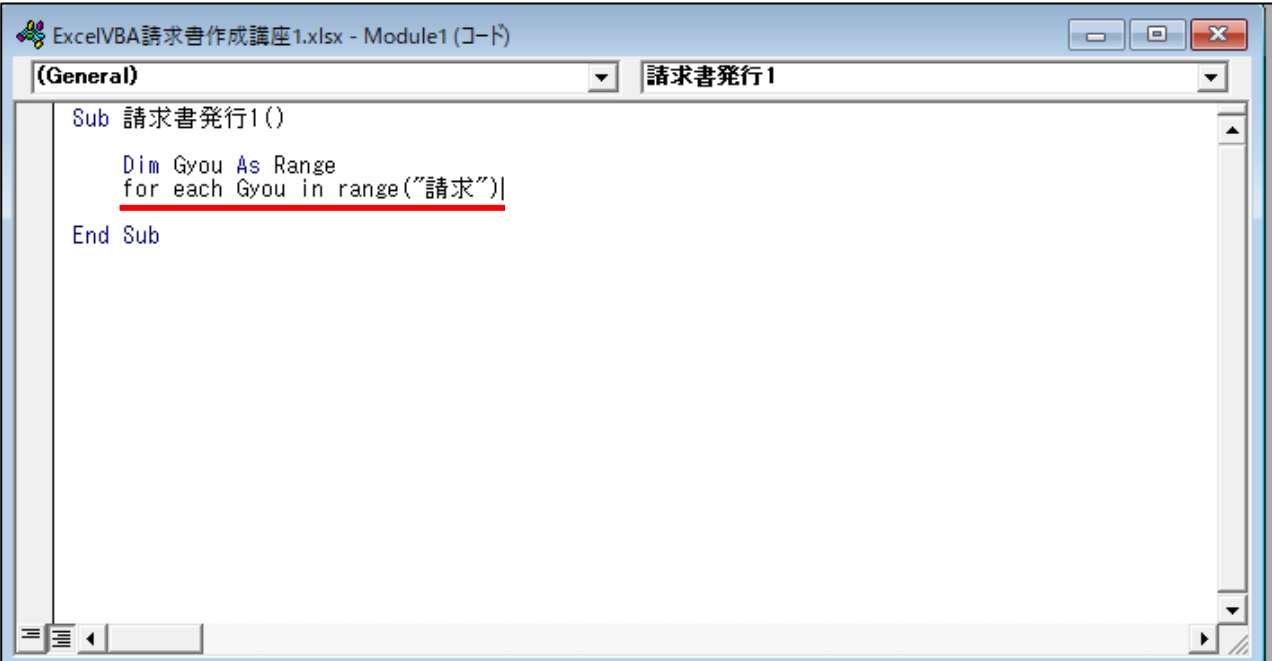

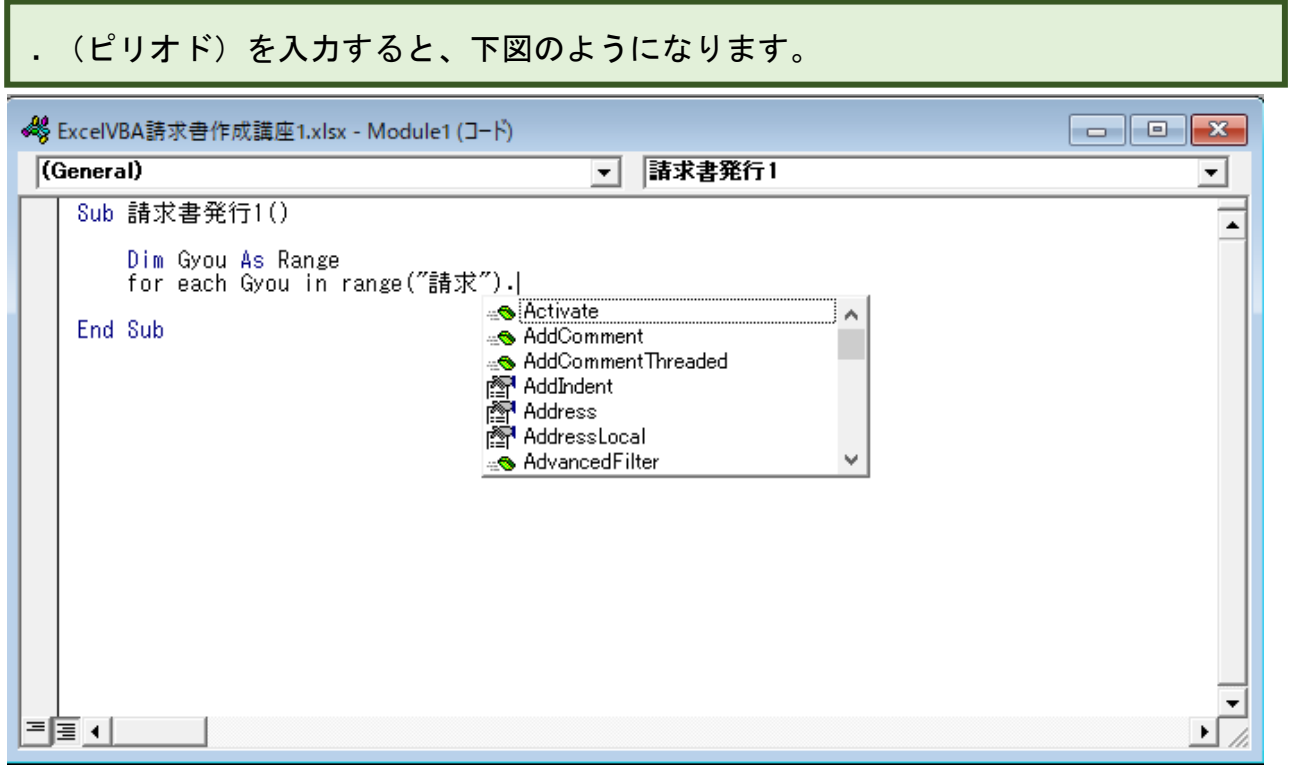

r を入力すると下図のようになります。

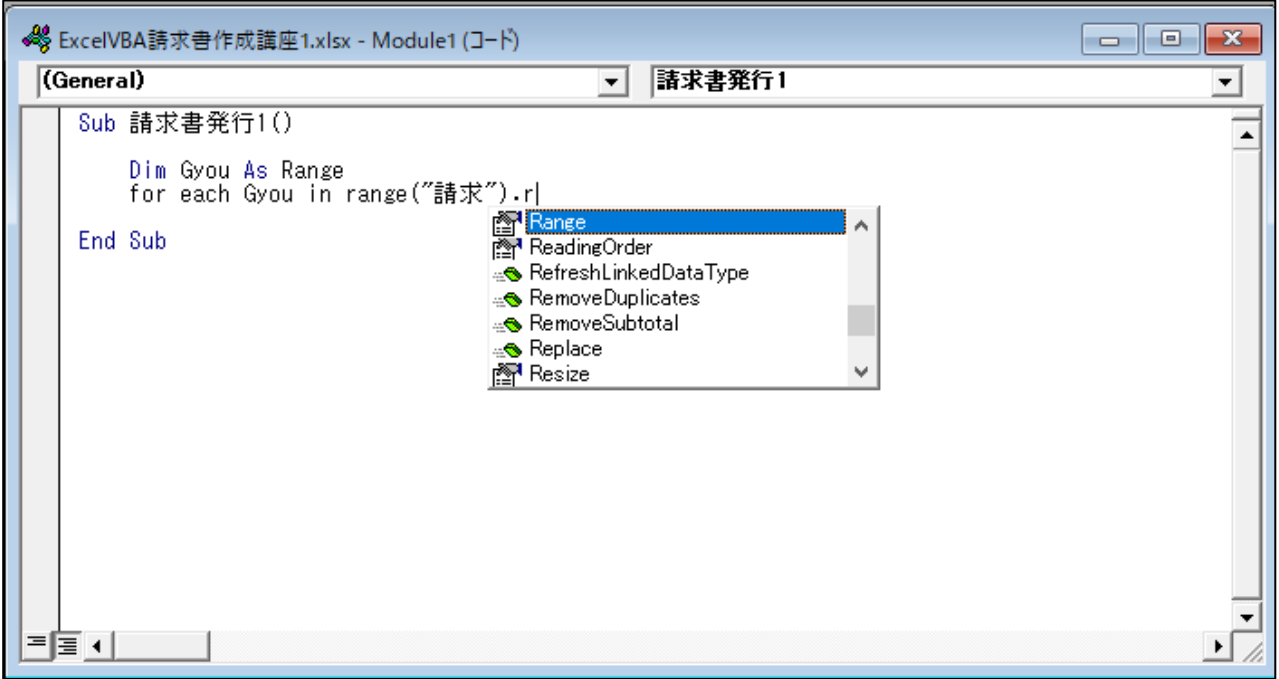

## 続けて o(オー)を入力すると、下図のようになります。

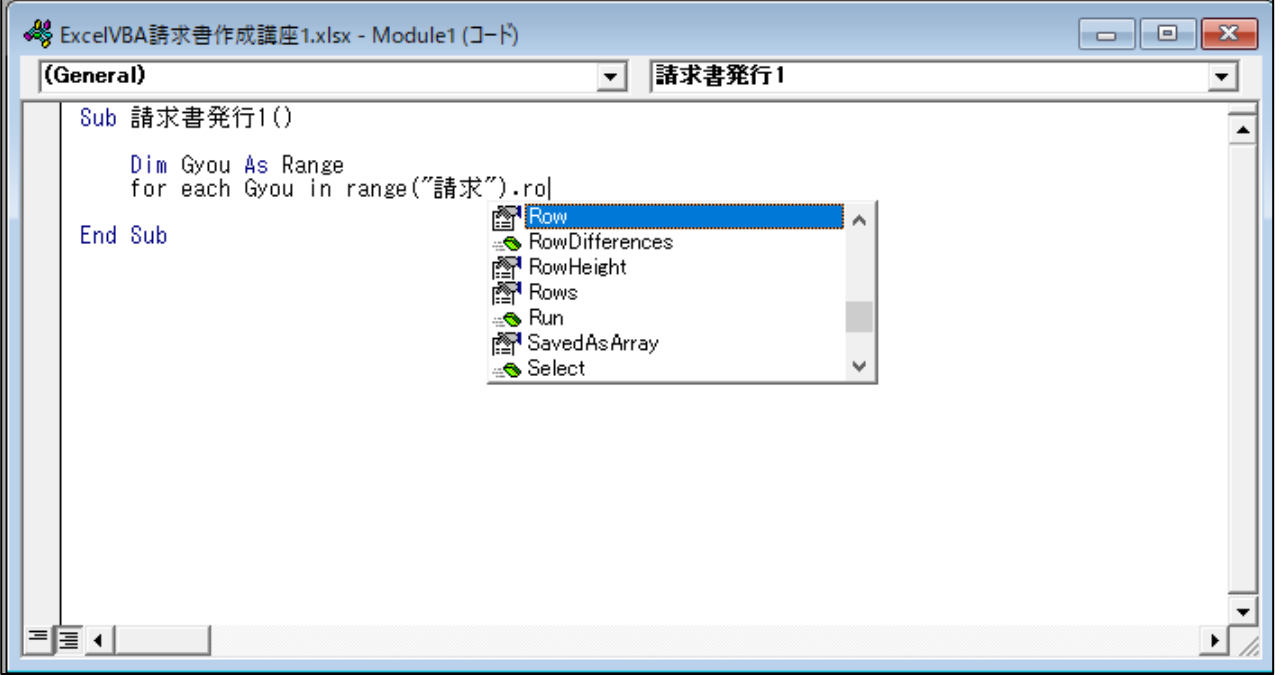

ここでは Rows を入力したいので、 $\boxed{\downarrow}$ キーを押して Rows に青帯を合わせます。

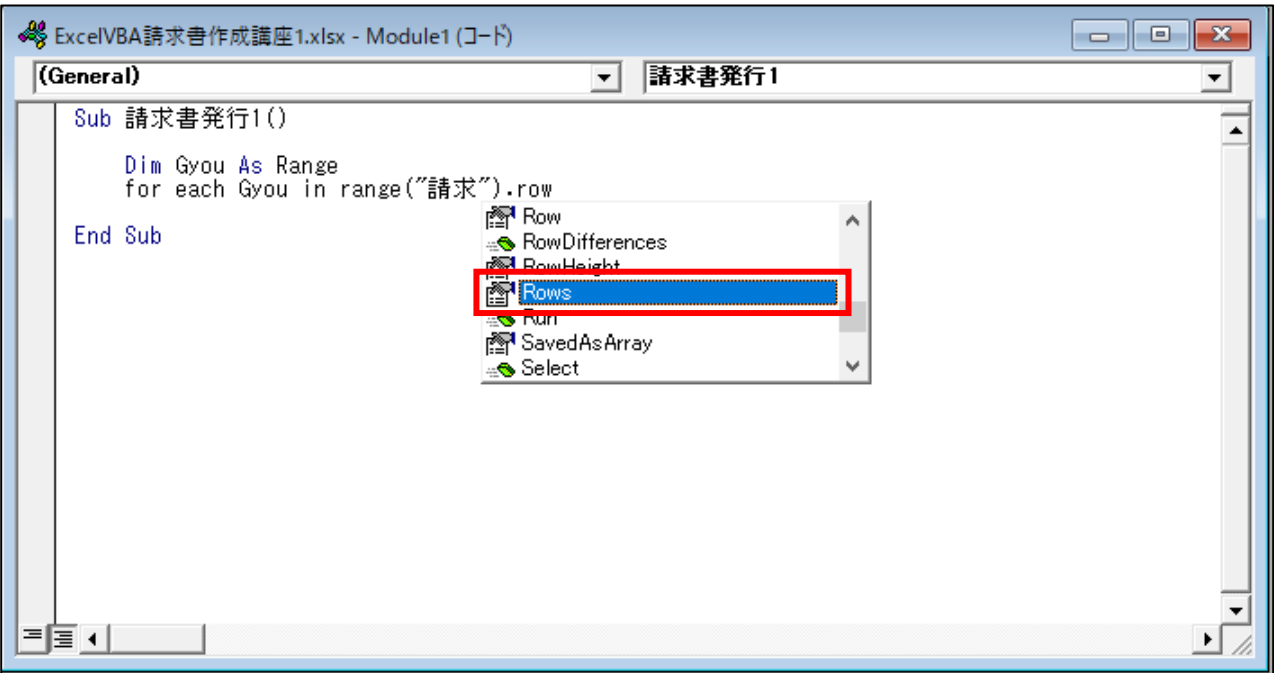

## TAB キーを押すと、下図のようになります。

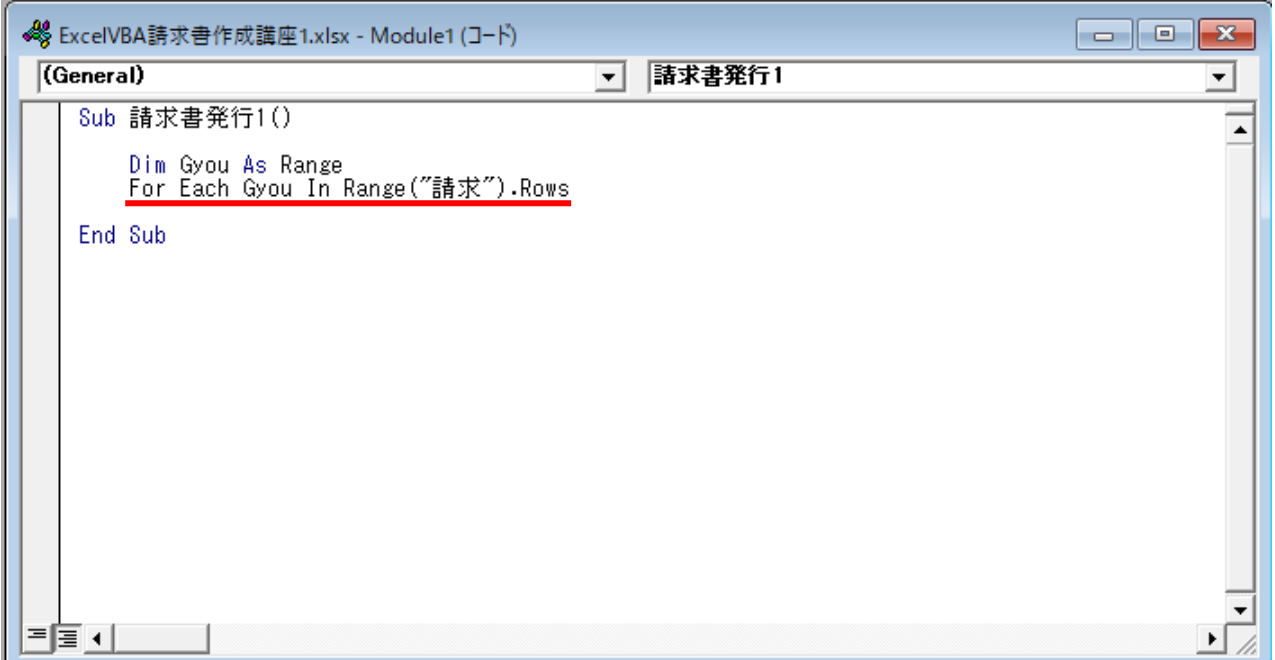

<
<  $\triangle$  キーを押して next と入カして↓キーを押すと、下図のようになります。

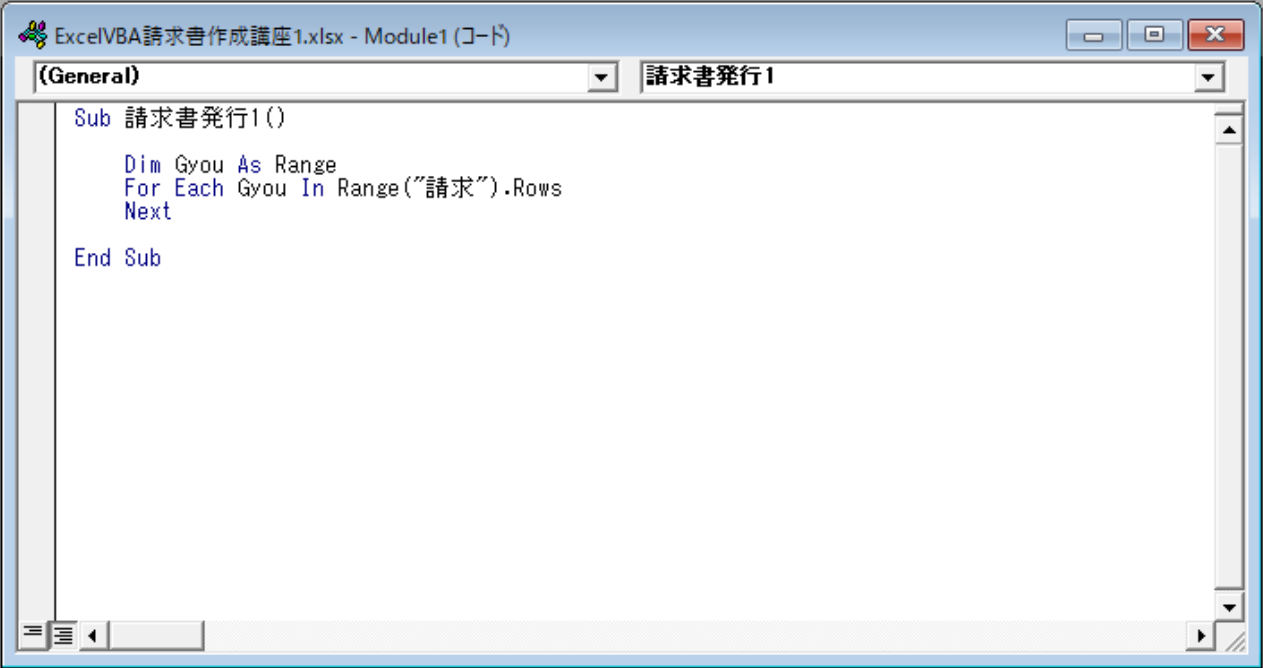

ここでは、まず Range プロパティにテーブル名の文字列を指定して、「請求」テーブルのデー タ行の範囲を表す Range オブジェクトを取得します。さらに Rows プロパティでその範囲を行 単位の Range コレクションにして、For Each~Next の対象にしています。これで、テーブル の各データ行を表す Range オブジェクトが変数 Gyou にセットされ、以降の処理が繰り返され ます。

Next の後に半角の空白を入れた後に Gyou と入れることもありますが、今回は For Each  $\sim$ Next を 1 つしか使わないので、Next の後に Gyou は省略しています。 複数の For Each ~ Next や For ~ Next を使用する場合は、Next の後に変数を入力した方が 分かりやすくなります。

[For Each~]の行と[Next]の間に繰り返し行う内容を入力します。

[Next]の左にカーソルを移動させます。

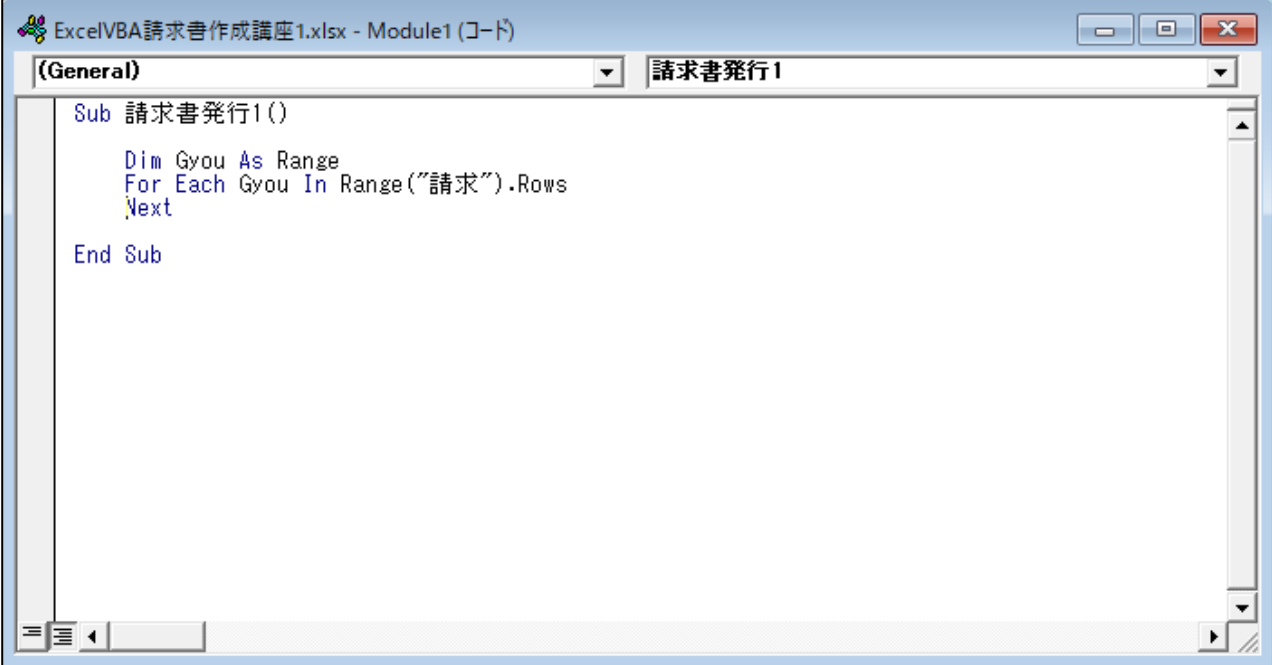

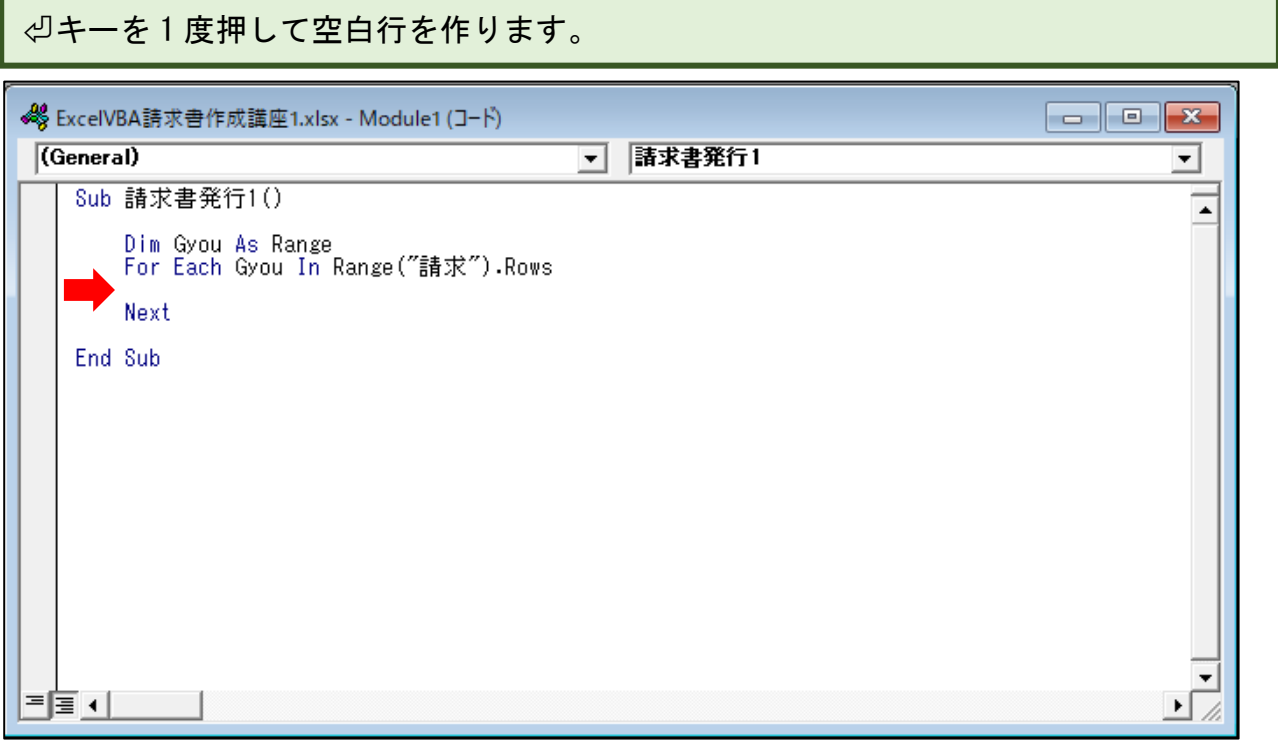

↑キーを 1 回押して TAB キーを押すと、下図の位置にカーソルが移動します。

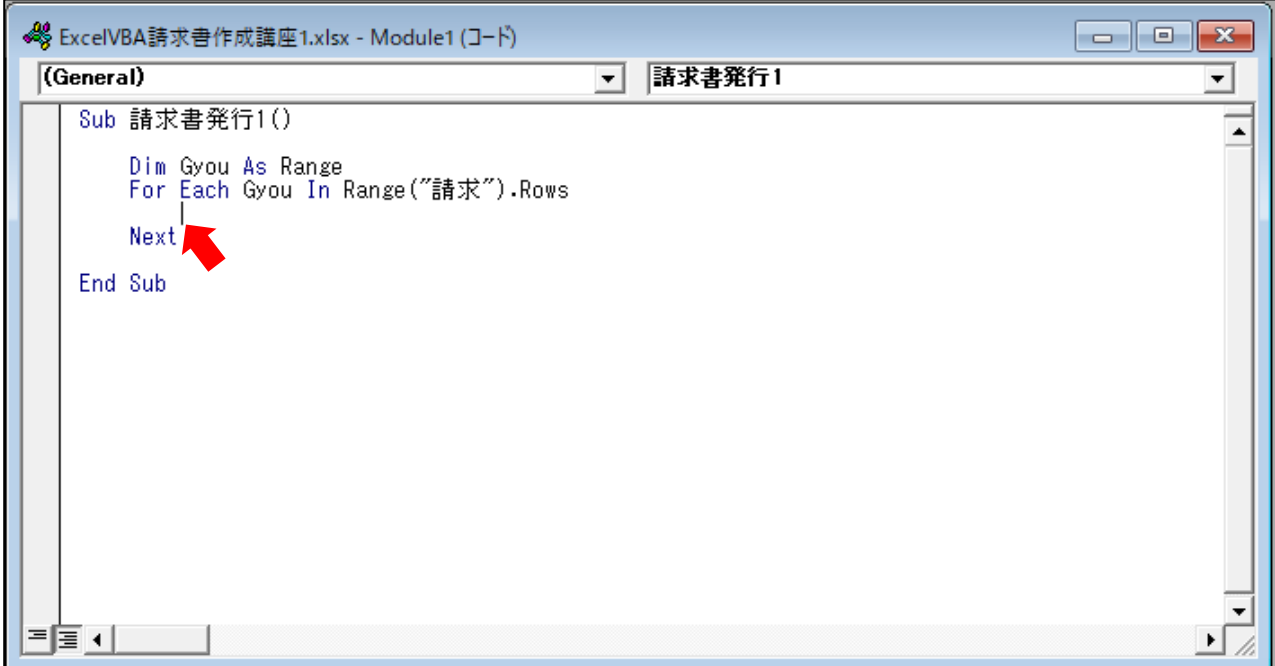

ここでは、「請求」テーブルの各行の「番号」のセルの値を「請求番号」セルに入力さ せるコードを入力します。

まず下図のように range("請求番号") と入カします。

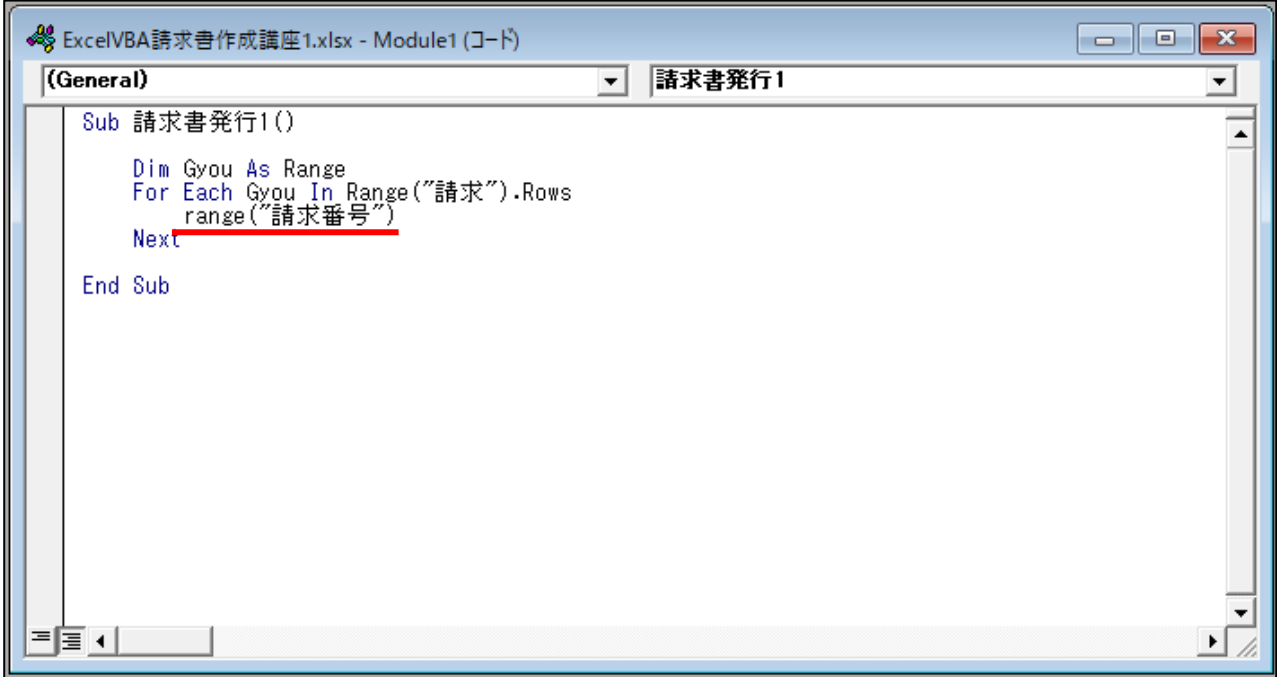

.(ピリオド)を入力すると下図のようにメニューが表示されます。

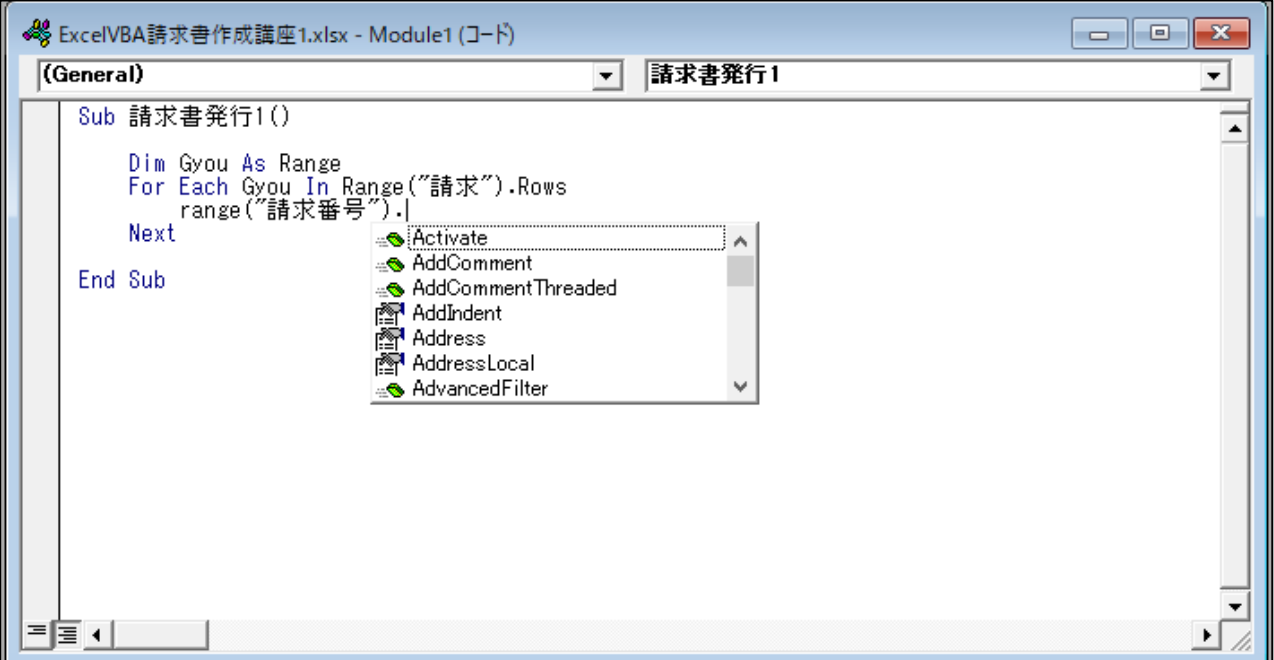

## ここでは[value]と入力したいので、 v とだけ入力すると下図のようになります。

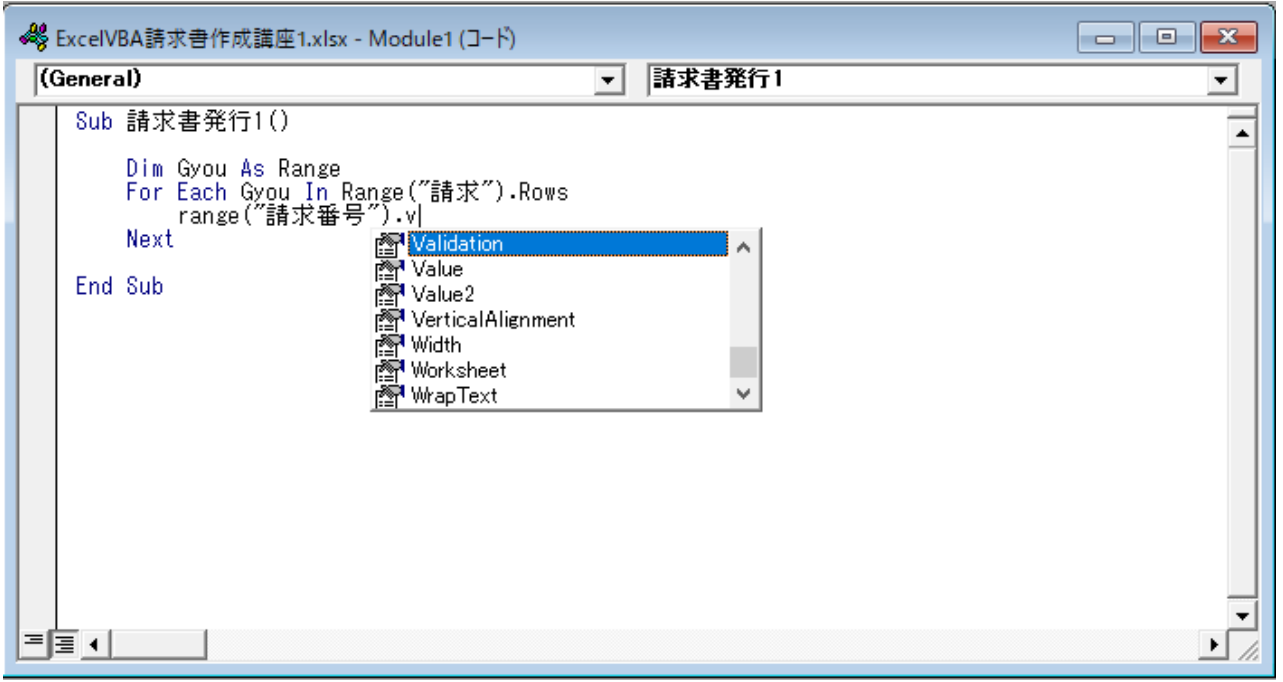